# Gerar relatórios FMC para usuários de VPN

## **Contents**

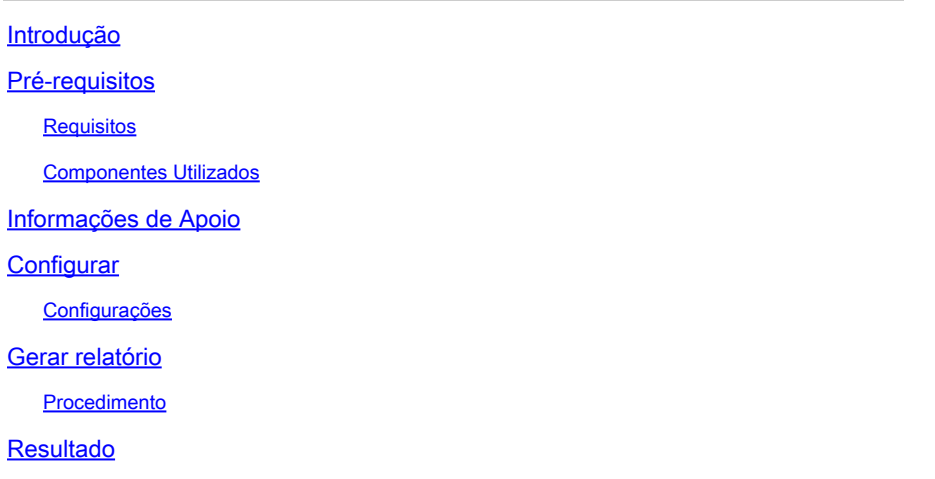

## **Introdução**

Este documento descreve como gerar relatórios que fornecem visualizações resumidas de informações consolidadas sobre usuários de VPN, incluindo o status atual de usuários, tipos de dispositivo, SO cliente, aplicativos cliente e duração de conexões no Firepower Management Center.

## **Pré-requisitos**

### **Requisitos**

A Cisco recomenda que você tenha o conhecimento destes tópicos:

- Defesa contra ameaças (FTD) do Cisco Firepower
- Cisco Firepower Management Center (FMC)
- AnyConnect Secure Mobility Client

### Componentes Utilizados

As informações neste documento são baseadas nestas versões de software:

- Cisco FMC para VMware com versão 7.x
- AnyConnect Secure Mobility Client 4.x

As informações neste documento foram criadas a partir de dispositivos em um ambiente de laboratório específico. Todos os dispositivos utilizados neste documento foram iniciados com uma configuração (padrão) inicial. Se a rede estiver ativa, certifique-se de que você entenda o impacto potencial de qualquer comando.

## Informações de Apoio

O Firepower System oferece um sistema de relatórios flexível que permite gerar relatórios de forma rápida e fácil no Firepower Management Center. Você também pode criar seus relatórios personalizados desde o início. Um relatório é um arquivo de documento formatado em PDF, HTML ou CSV com o conteúdo que você deseja comunicar, enquanto um modelo de relatório especifica as pesquisas de dados e formatos para o relatório e suas seções. O Firepower System inclui um avançado designer de relatórios que automatiza o design de modelos de relatórios. Você pode incluir parâmetros de campo, como tipo de autenticação, duração da conexão e assim por diante, em um modelo para expandir sua utilidade.

As VPNs de acesso remoto fornecem conexões seguras para usuários remotos, como usuários móveis ou trabalhadores à distância. O monitoramento dessas conexões fornece indicadores importantes do desempenho da conexão e da sessão do usuário. Você deve ser um usuário Admin em um domínio folha para executar esta tarefa. Os recursos de monitoramento do sistema Firepower permitem determinar rapidamente se existem problemas de VPN de acesso remoto e, em seguida, aplicar esse conhecimento e usar suas ferramentas de gerenciamento de rede para reduzir ou eliminar problemas para sua rede e seus usuários.

## **Configurar**

### Configurações

Etapa 1. Selecione Overview > Dashboards > Reporting > Report Templates e clique em Create Report Template conforme mostrado na imagem.

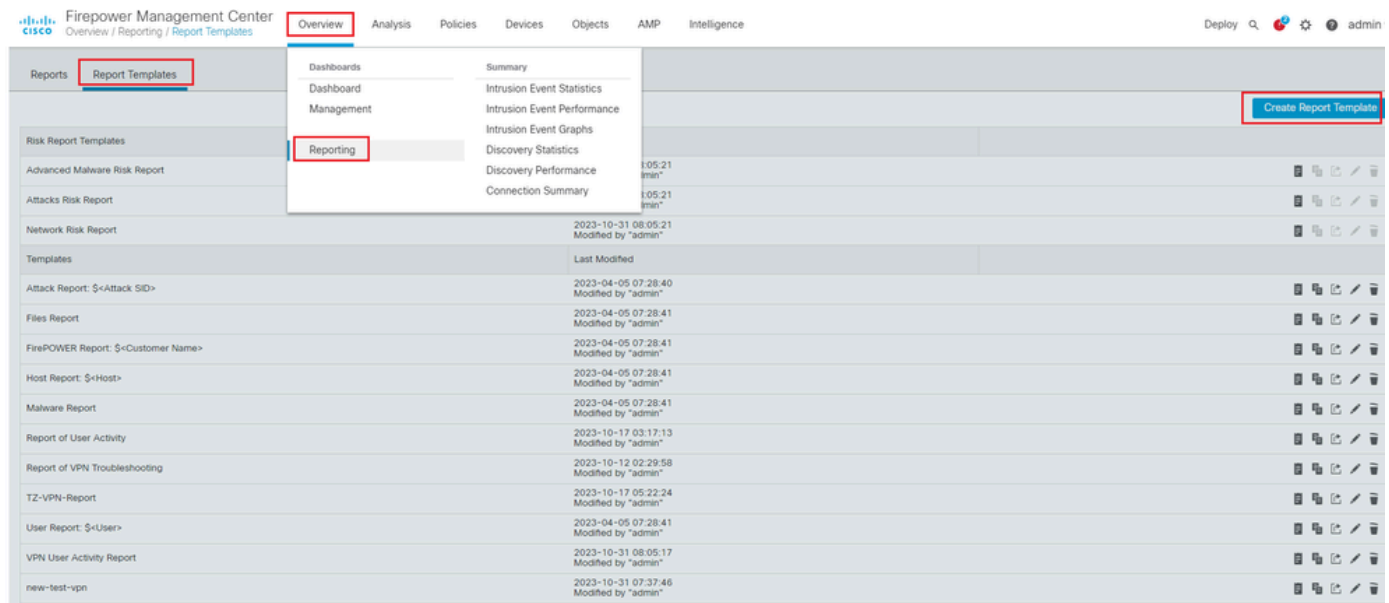

*Criar Modelo de Relatório*

Etapa 2. Digite um nome para o modelo no campoReport Title, conforme mostrado na imagem.

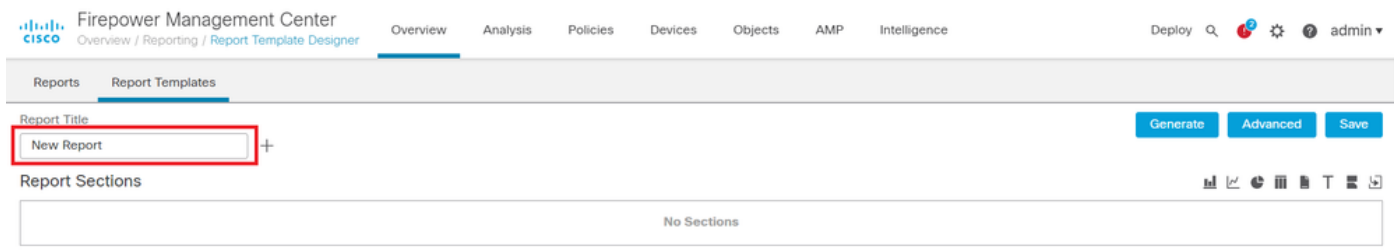

*Título do relatório*

Etapa 3. Selecione Add Table View no conjunto de exibições disponíveis no lado direito. Você também pode usar gráficos como gráficos de barras, gráficos de linhas, gráficos de pizza e assim por diante, de acordo com suas necessidades.

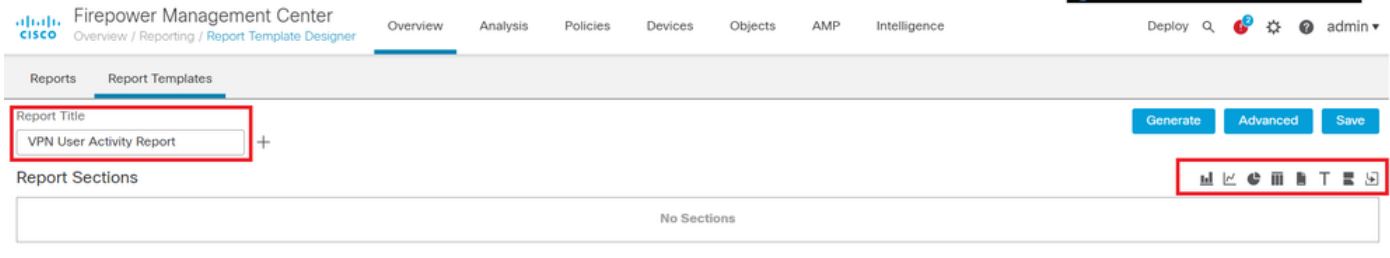

*Adicionar exibição de tabela*

Etapa 4. Insira um título para a seção no campoReport Section Title. Aqui, as visualizações Table View of Events eUsers de tabela foram adicionadas conforme mostrado na imagem.

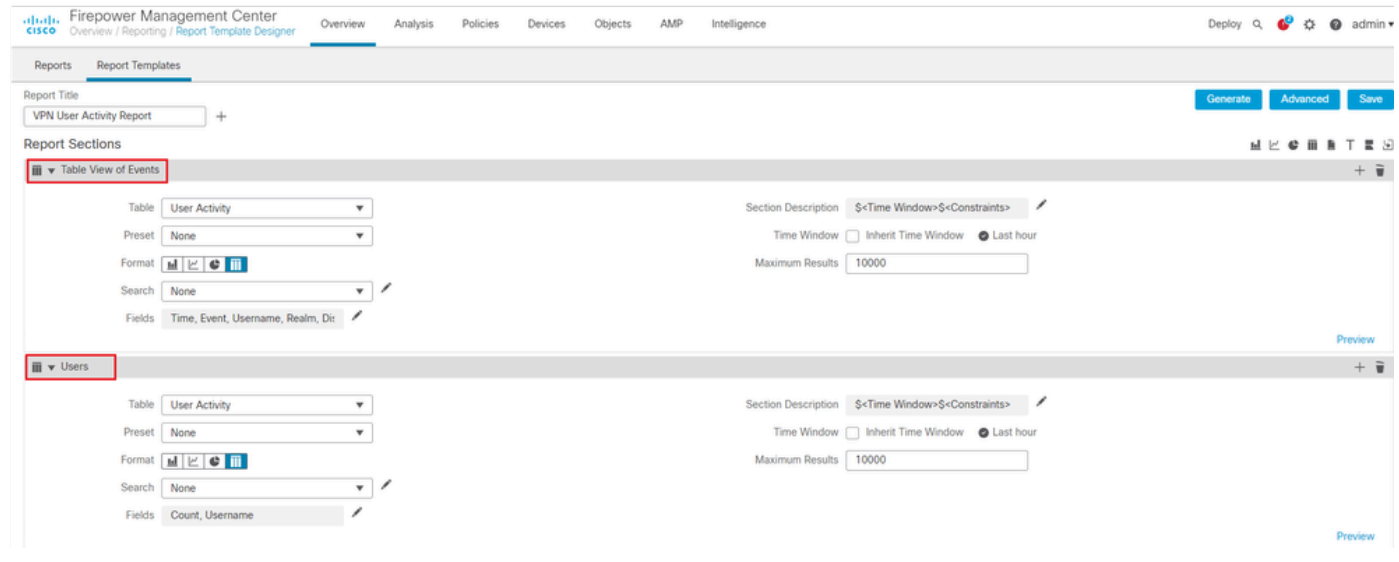

*Título da seção Relatório*

Etapa 5. Selecione User Activity no menu suspenso Table (Tabela), conforme mostrado na imagem.

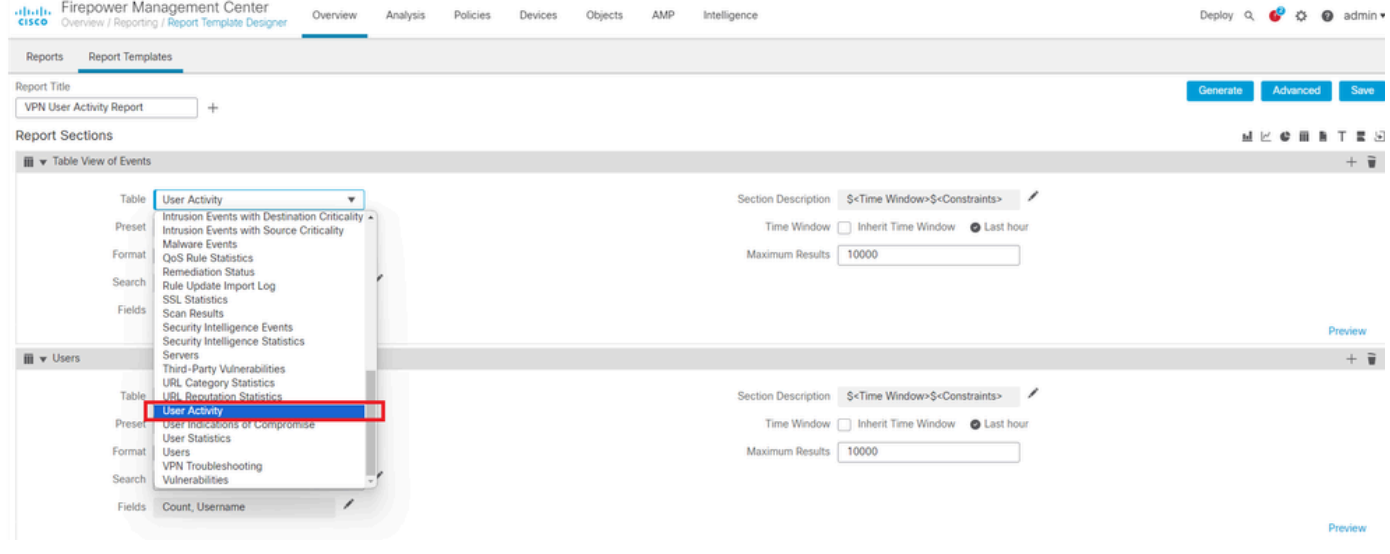

*Selecionar atividade do usuário*

#### Etapa 6. Escolha um valor Predefinido se necessário; caso contrário, mantenha-o como None .

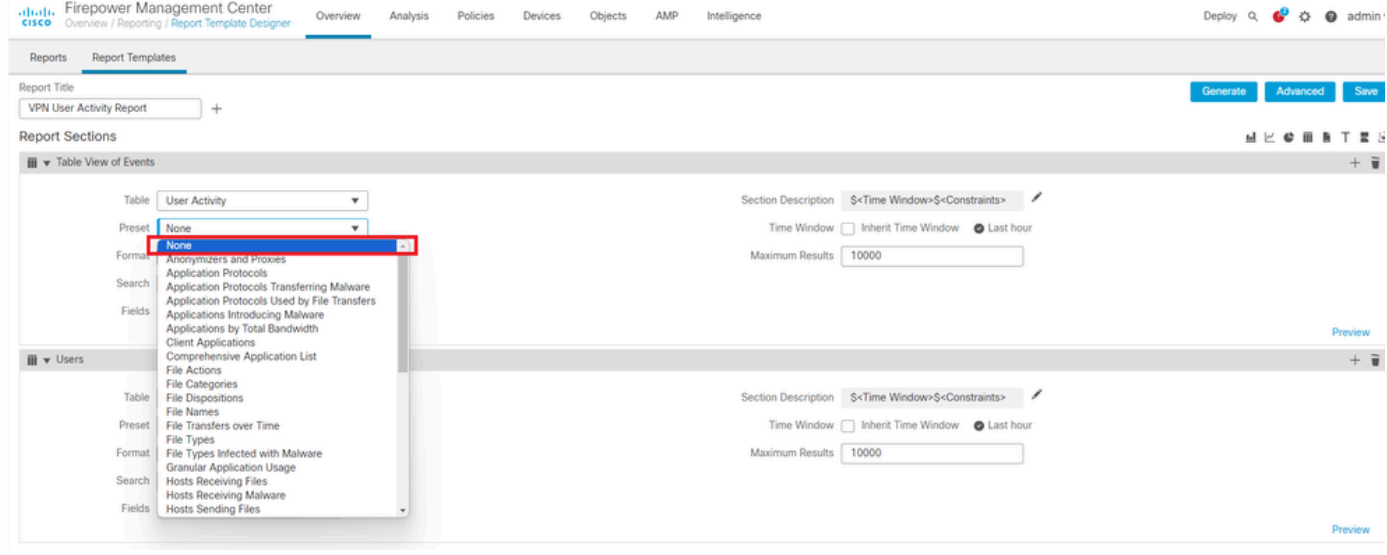

*Adicionar um valor predefinido*

#### Passo 7. Selecione o Table View como formato de saída conforme mostrado na imagem.

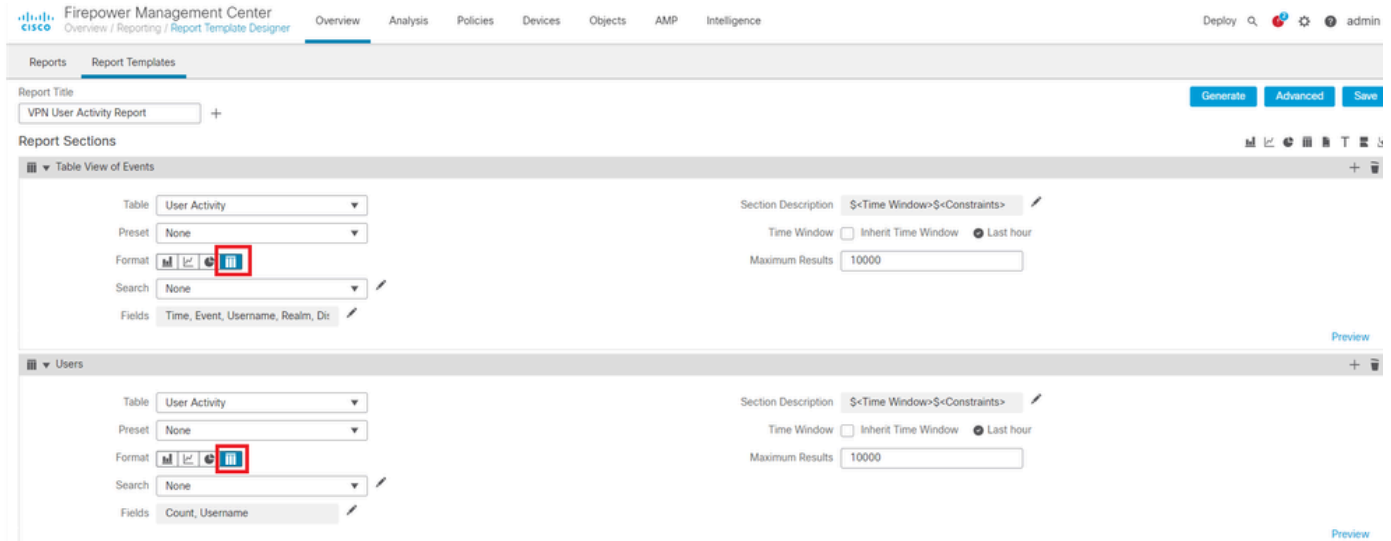

Etapa 8. (Opcional) No menu de pesquisa, selecione os atributos que deseja usar para restringir o relatório. Selecione None se não quiser impor nenhuma restrição de pesquisa.

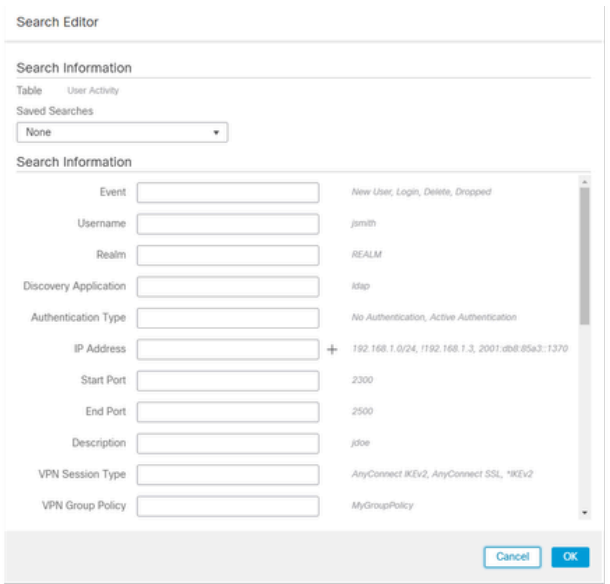

#### *Restrições de Pesquisa*

Etapa 9. Selecione o período para o qual deseja gerar o relatório. Clique em Last hour e uma nova janela pop-up será aberta com opções de 1 hora, 6 horas, 1 dia, 1 mês e assim por diante, como mostrado na imagem.

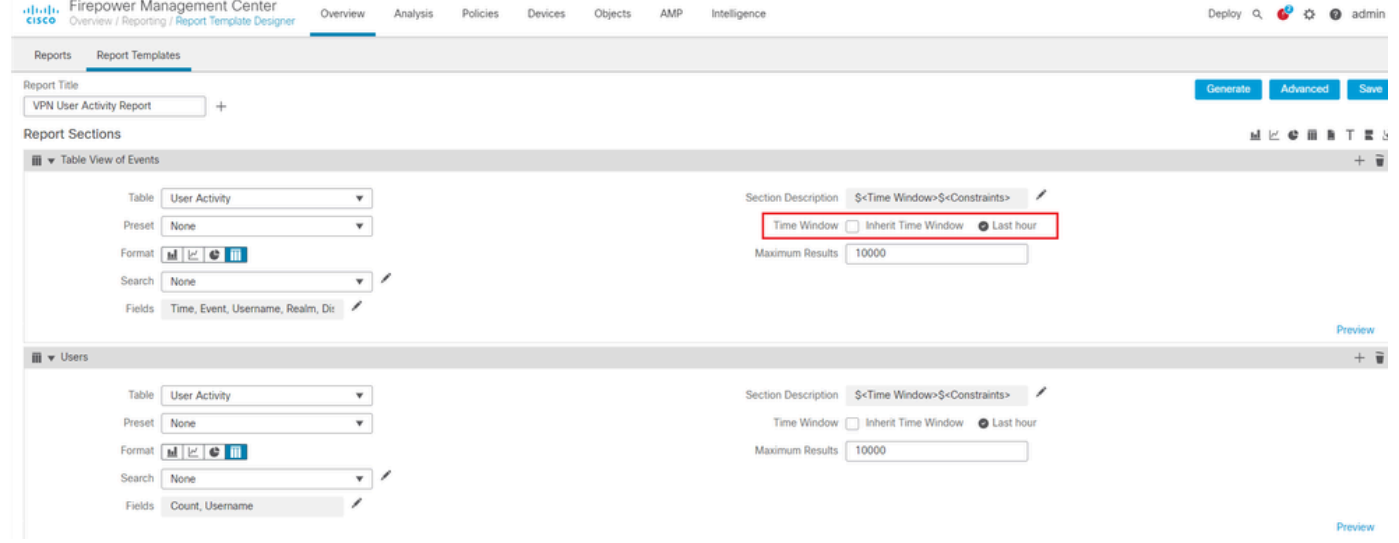

*Selecionar Período*

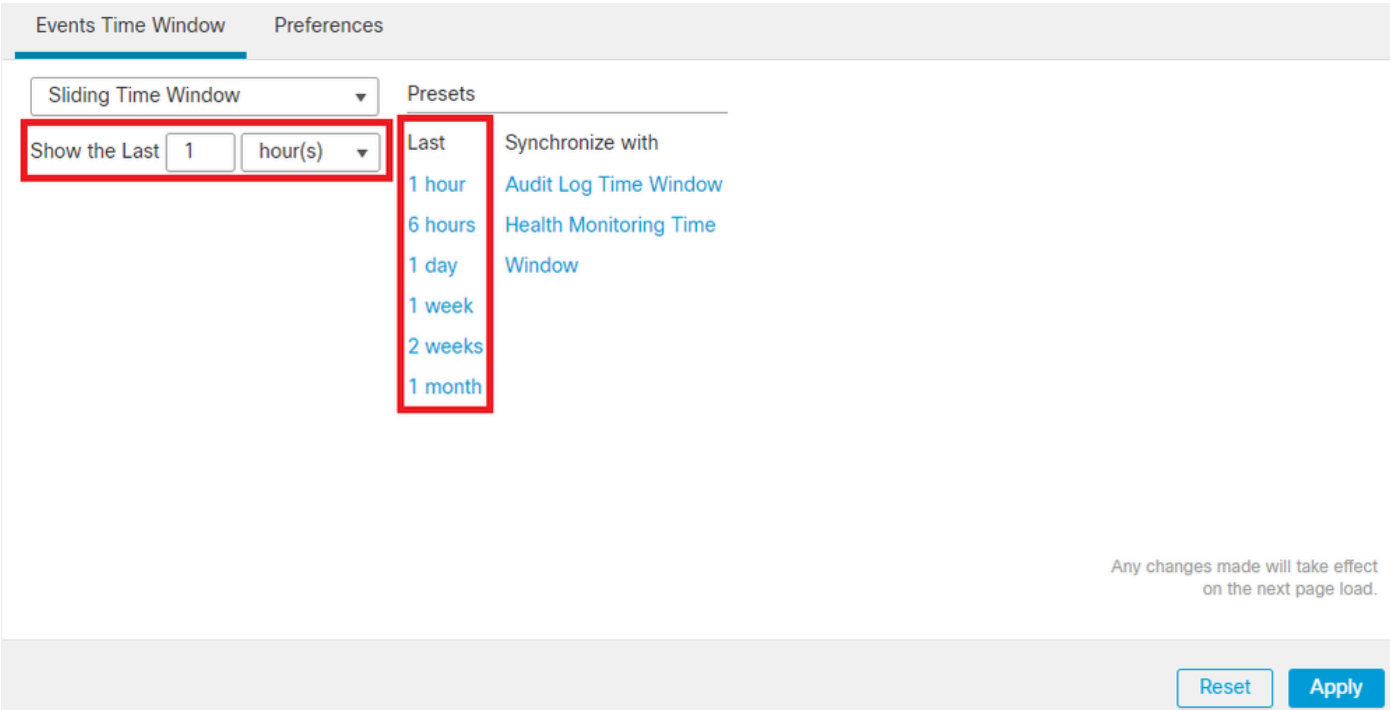

*Adicionar TimeFrame*

Etapa 10. Para registrar o número específico de resultados, forneça qualquer valor entre o intervalo de 1 a 400000 no campo deMaximum Results.

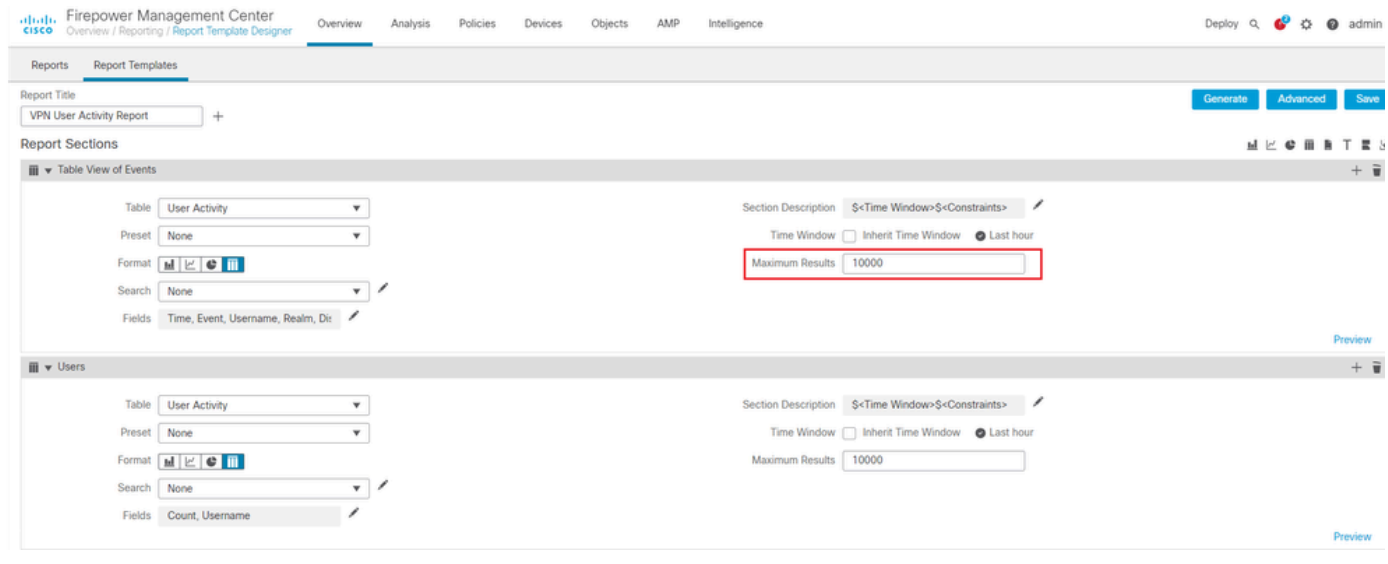

*Máximo de resultados a serem exibidos*

Etapa 11. Clique no botãoSave na parte superior das seções do relatório para que o modelo esteja pronto para uso.

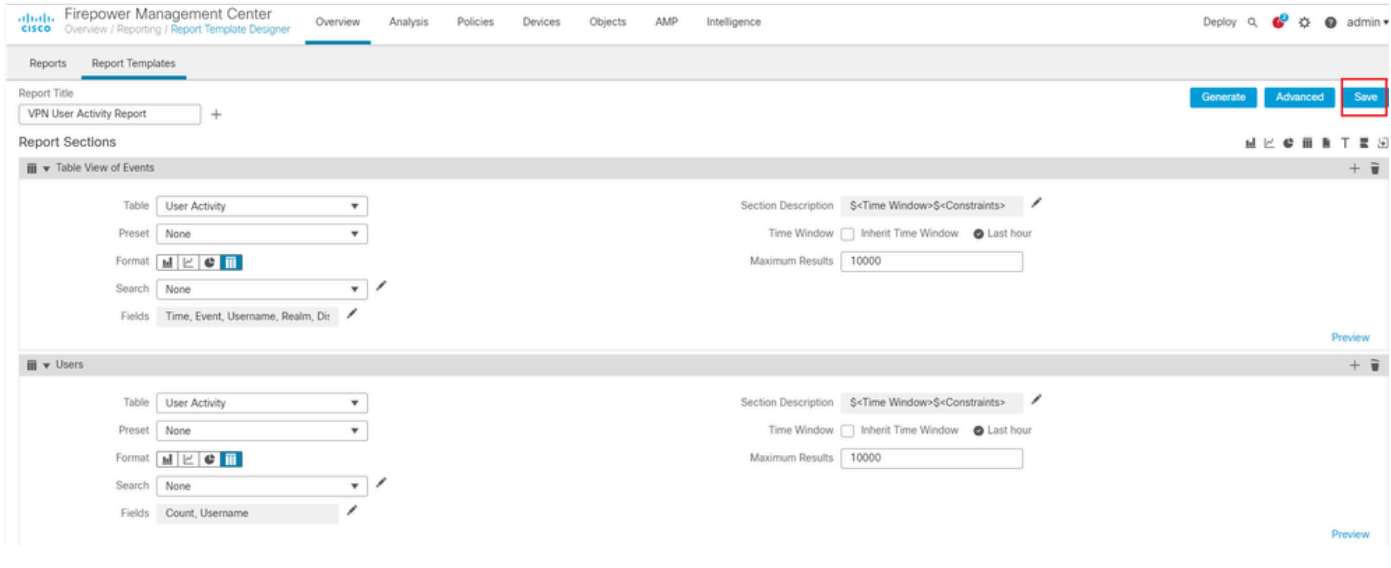

### *Salvar relatório*

#### Gerar relatório

Depois de criar e personalizar o modelo de relatório, você estará pronto para gerá-lo. Há diferentes formatos de saída, como HTML, PDF ou CSV, para exibir os dados do usuário.

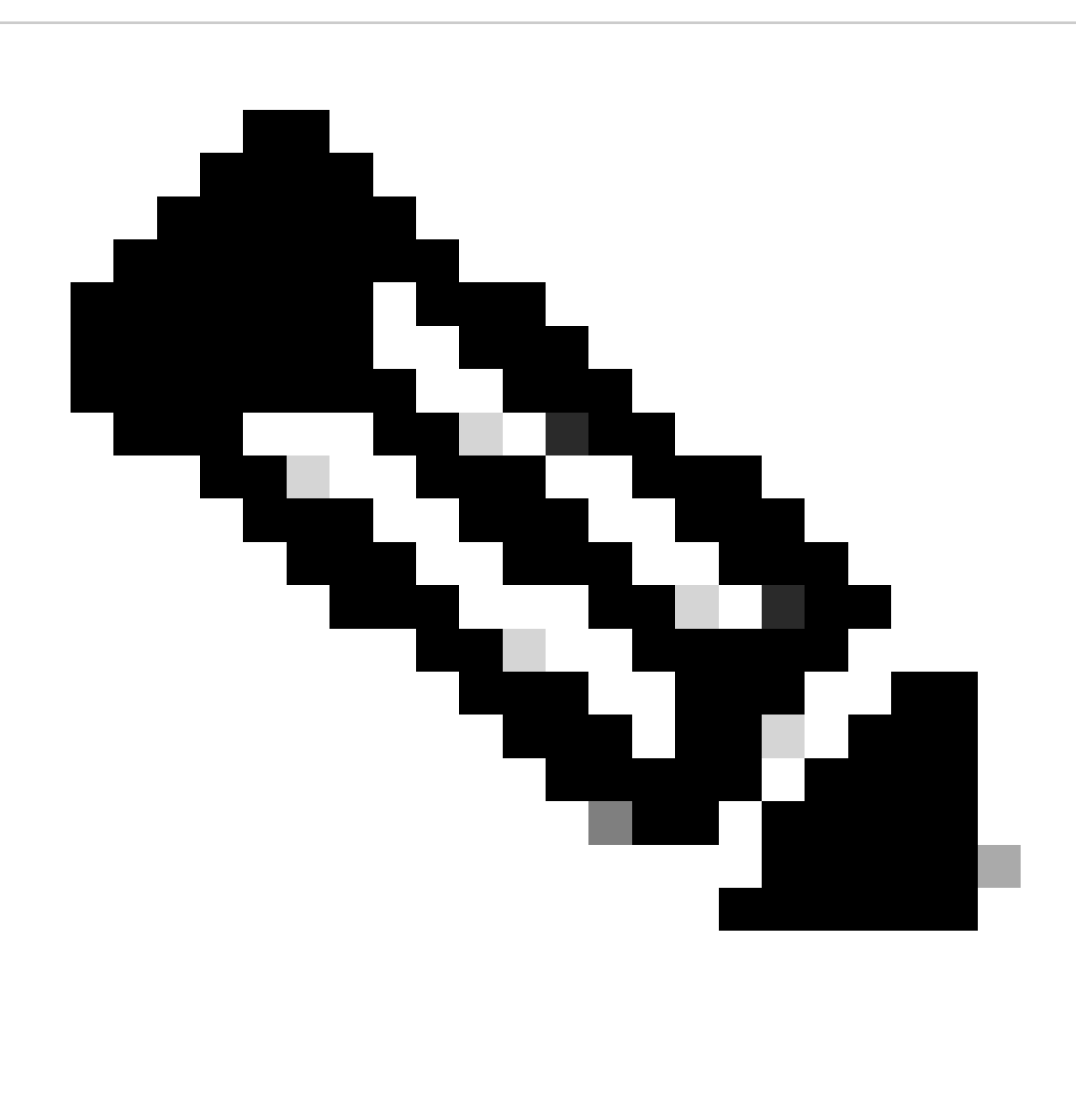

**Observação**: não há suporte para nomes de arquivo que usam caracteres Unicode (UTF-8) em relatórios PDF.

Procedimento

Etapa 1. Selecione Overview > Reporting e clique em Report Templates .

Etapa 2. Clique no Generate Report ícone ao lado do modelo que você configurou conforme mostrado na imagem.

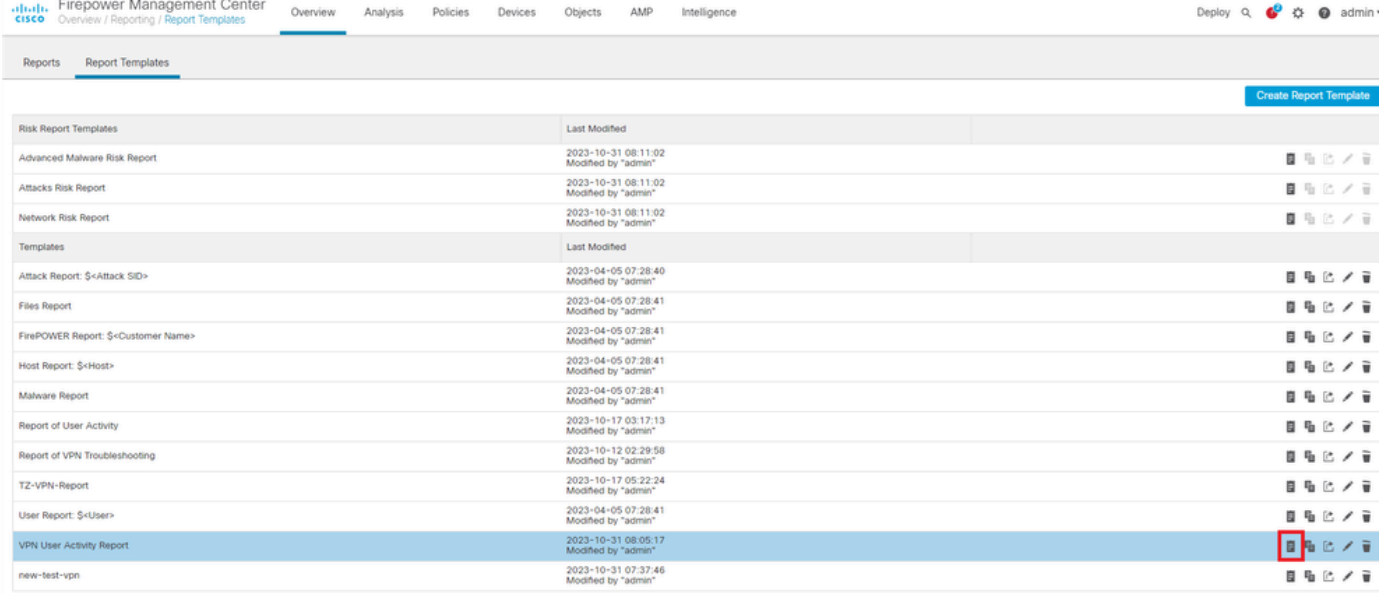

*Gerar Exibição de Relatórios*

Etapa 3. Insira um novo nome de arquivo. Este nome é usado para salvar o relatório. Se você não inserir um novo nome, o sistema usará o nome padrão especificado no modelo de relatório.

## **Generate Report**

### **Report Generation Information**

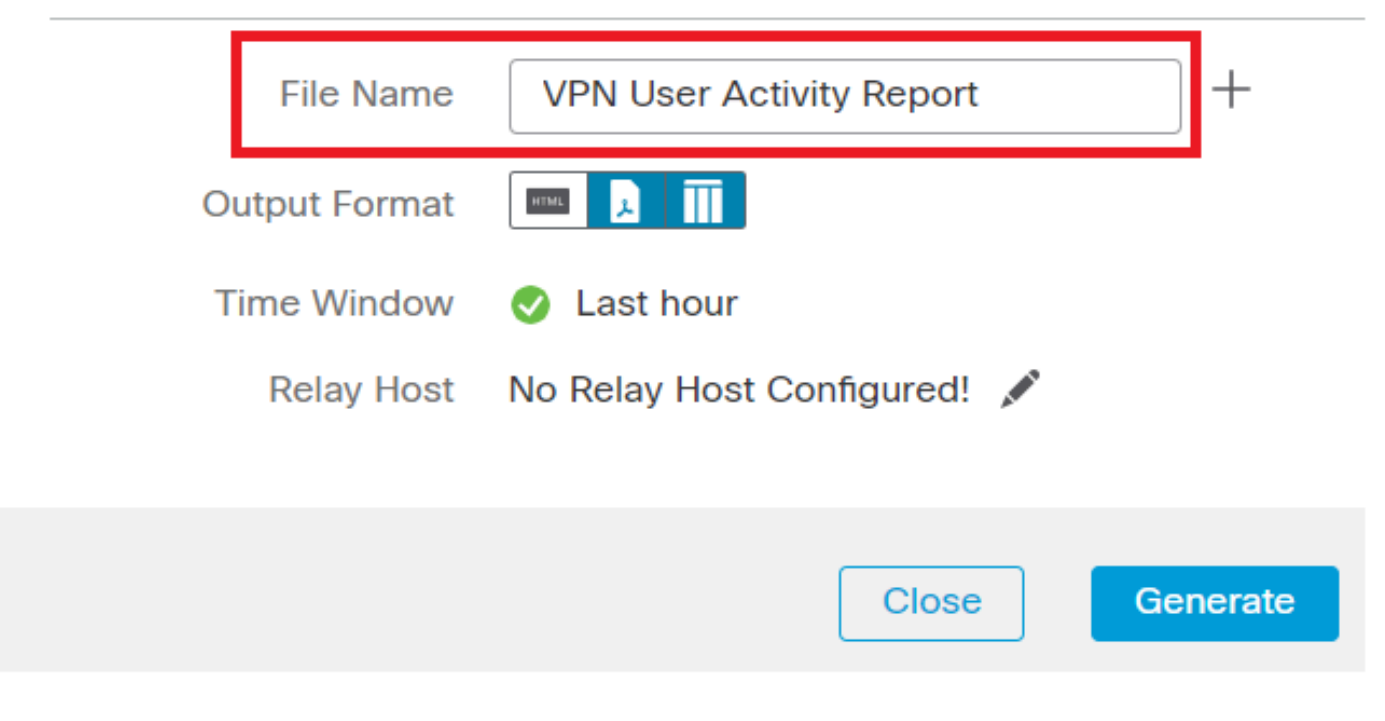

*Adicionar nome de arquivo*

Etapa 4. Escolha o formato de saída do relatório clicando em: HTML, PDF ou CSV.

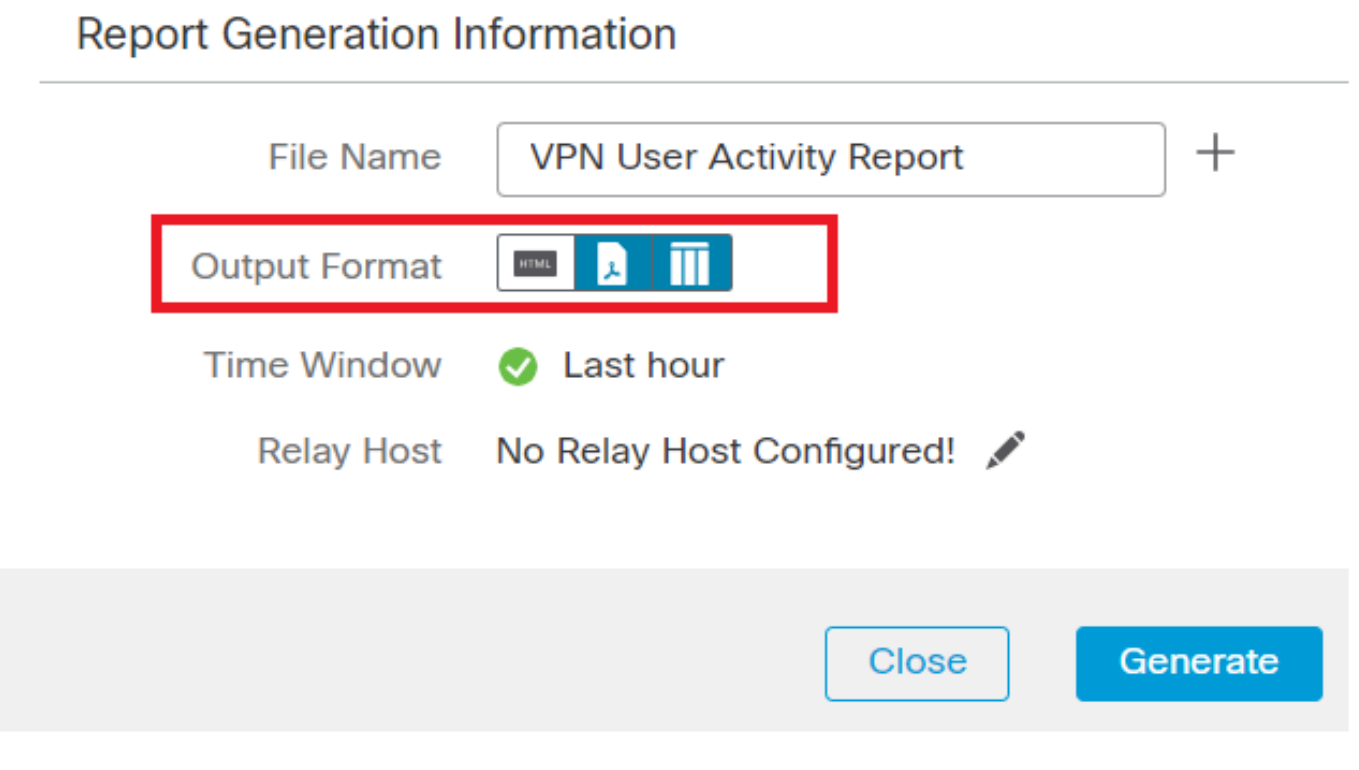

*Selecionar Formato de Saída de Arquivo*

Etapa 5. (Opcional) Altere o intervalo de tempo global do relatório em "Janela de Tempo". Isso será ignorado se "Herdar janela de tempo" não for usado no modelo de relatório.

![](_page_10_Picture_0.jpeg)

**Observação**: a definição da janela de tempo global afetará o conteúdo de seções de relatório individuais somente se elas estiverem configuradas para herdar a configuração global.

Etapa 6. (Opcional) Se o relatório gerado tiver que ser entregue por e-mail, [configure](https://www.cisco.com/c/en/us/td/docs/security/firepower/60/configuration/guide/fpmc-config-guide-v60/Management_Center_System_Configuration.html#concept_76E68C7717A14B98AA0AF83C6E454DC8) um "Relay Host" no FMC.

Passo 7. Clique em Generate e os arquivos estarão disponíveis para download em "Relatórios". Para o formato CSV, uma pasta zip será criada com cada seção do modelo como um arquivo separado.

![](_page_11_Figure_1.jpeg)

*Relatório gerado*

#### Resultado

Esta seção fornece as informações do relatório gerado para o usuário da VPN em um formato PDF.

![](_page_12_Picture_13.jpeg)

 $\frac{1}{1}$  and  $\frac{1}{1}$ Discovered Identities/cisco-radius (LDAP)

*Exibir relatórios gerados*

### Sobre esta tradução

A Cisco traduziu este documento com a ajuda de tecnologias de tradução automática e humana para oferecer conteúdo de suporte aos seus usuários no seu próprio idioma, independentemente da localização.

Observe que mesmo a melhor tradução automática não será tão precisa quanto as realizadas por um tradutor profissional.

A Cisco Systems, Inc. não se responsabiliza pela precisão destas traduções e recomenda que o documento original em inglês (link fornecido) seja sempre consultado.